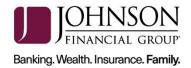

# Panini mI:Deal Scanner Installation

This guide will assist you to install your Panini ml:Deal scanner. There are instructions for a Windows computer and for a Mac computer. Navigate to the appropriate page for the installation. If you need assistance, please contact Treasury Management Support at 1-877-236-2739 or tmsupport@johnsonfinancialgroup.com.

| WINDOWS OPERATING SYSTEMS | 2 |
|---------------------------|---|
| MAC OPERATING SYSTEMS     | 7 |

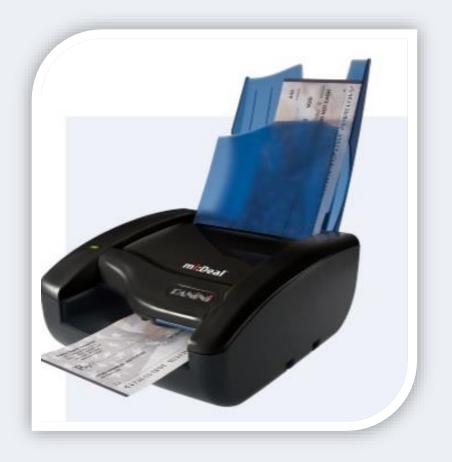

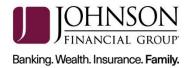

## WINDOWS OPERATING SYSTEMS

#### **INSTALLATION**

\*\*\*Administrative rights should be granted in order to complete the installation\*\*\*

- 1. Please review the necessary <u>system requirements</u> for DepositPartner to run properly.
- 2. Connect the scanner.
  - a. Connect the USB cable to the back of the scanner, then to the computer.
  - b. Connect the scanner power cable to the back of the scanner, then to an available power outlet.
  - c. Make sure the blue flaps of the scanner are open and the light is a solid orange.
- 3. Access the scanner homepage via <u>https://192.168.4.1</u> or copy and paste the link into a browser of your choice.

*Note: If you cannot access the scanner homepage, attempt to access via* <u>http://192.168.4.1/</u>.

- a. If using **<u>Chrome</u>**, a warning message may appear.
  - i. Click on *Advanced* and *Proceed to 192.168.4.1 (unsafe).*
- b. If using **<u>Firefox</u>**, a warning message may appear.
  - *i.* Click *I Understand the Risks* and *Add Exception...*

or click on *Advanced* and *Add Exception*.

4. Configure the scanner.

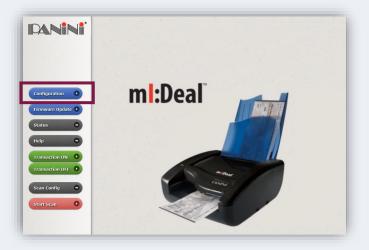

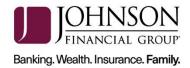

a. Click on *Configuration* and *Connection Parameters Setup*.

|      | mI:Deal Check Scanner Configuration                                                                                                    |                                    |
|------|----------------------------------------------------------------------------------------------------|------------------------------------|
|      |                                                                                                    |                                    |
|      |                                                                                                    | Miscellancous Parameters Setup     |
|      | Connection Parameters Setup                                                                                                    | Password Setup<br>Bulk Setup       |
| Home | The second state of the second state of the se | End Access Session                 |
|      |                                                                                                    |                                    |
|      | Access Level: None Configuration Type: O                                                                                                    | pen Working Mode: RNDIS + Ethernet |

- b. Click Next.
- c. Scroll to the bottom of the page.
- d. Next to *HTTPS*: select *Default Certificate*.

|                                                                                                    | DNS Domain Name                          | panini                                          |
|----------------------------------------------------------------------------------------------------|------------------------------------------|-------------------------------------------------|
| 11 11                                                                                                    | NetBios Workgroup Name                   | EVERNEXT                                        |
|                                                                                                    | mDNS Subdomain Name                      | local                                           |
|                                                                                                    |                                          |                                                 |
|                                                                                                    | HTTPS Default certificate   Disabled     |                                                 |
|                                                                                                    | Default certificate                      |                                                 |
|                                                                                                    | Dev C Custom certificate                 | Root CA Certificate Download (PEM Format)       |
|                                                                                                    | A PARTY OF A PARTY OF A PARTY OF A PARTY | Root CA Certificate Download (X.509 DER Format) |
| and the second second second second second second second second second second second second second second second |                                          |                                                 |
|                                                                                                    |                                          | Set Configuration                               |

- e. Type "mideal" in the field for device name.
- 5. Download Root Certificate.
  - a. Click on the **Root CA Certificate Download (x.509 DER Format)** link.
  - b. Click the certificate downloaded from the scanner homepage and click **Open** to begin import process.

| Open File · | Security War    | ning                                                                                                    | ×  |
|-------------|-----------------|----------------------------------------------------------------------------------------------------|----|
| Do you v    | want to open    | this file?                                                                                                    |    |
|             | Name:           | C:\Users\Downloads\PaniniV2CA-Cert.crt                                                                                                    |    |
|             | Publisher:      | Unknown Publisher                                                                                                    |    |
|             | Type:           | Security Certificate                                                                                                    |    |
|             | From:           | C:\Users\Downloads\PaniniV2CA-Cert.crt                                                                                                    |    |
|             |                 | Open Cancel                                                                                                    | וו |
| 🗹 Alway     | /s ask before o | opening this file                                                                                                    |    |
| ۲           | harm your co    | om the Internet can be useful, this file type can potentiall<br>omputer. If you do not trust the source, do not open this<br>nat's the risk? | y  |

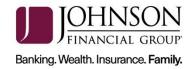

| Certificate                                                                           |
|---------------------------------------------------------------------------------------|
| General Details Certification Path                                                    |
| Certificate Information<br>This certificate is intended for the following purpose(s): |
| All issuance policies     All application policies                                    |
|                                                                                       |
| Issued to: Panini Certification Authority V2                                          |
| Issued by: Panini Certification Authority V2                                          |
| Valid from 5/ 30/ 2016 to 10/ 17/ 2046                                                |
| Install Certificate) Issuer Statement                                                 |
| ОК                                                                                    |

- c. Click *Install Certificate*... and *Next*.
- d. Select *Local Machine* as the Store Location. Click *Next*. *Note: This may not appear on some computers. If not, skip to step e.*

|                                                                                                    | ×            |
|----------------------------------------------------------------------------------------------------|--------------|
| Welcome to the Certificate Import Wizard                                                                                                    |              |
| This wizard helps you copy certificates, certificate trust lists, and certificate lists from your disk to a certificate store.                                                                                                    | e revocation |
| A certificate, which is issued by a certification authority, is a confirmation o<br>and contains information used to protect data or to establish secure netwo<br>connections. A certificate store is the system area where certificates are ke | rk           |
| Store Location<br>Current User<br>© Local Machine                                                                                                    |              |
| To continue, dick Next.                                                                                                    |              |
|                                                                                                    |              |
|                                                                                                    | xt Cancel    |

e. Select *Place all certificates in the following store* and click *Browse*.

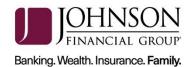

| ← 🕃 Certificate Import Wizard                                                                        | ×      |
|----------------------------------------------------------------------------------------------------|--------|
| Certificate Store<br>Certificate stores are system areas where certificates are kept.                |        |
| Windows can automatically select a certificate store, or you can specify a locat<br>the certificate. |        |
| Next                                                                                                 | Cancel |

f. Select *Trusted Root Certification Authorities* and click *OK*.

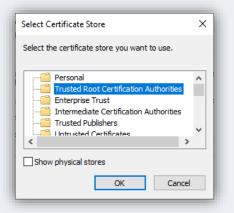

- g. Click *Next* and *Finish*.
- h. The certificate is now properly installed. Click **OK**.

| Certificate                                                                                                    |
|----------------------------------------------------------------------------------------------------|
| General Details Certification Path                                                                                  |
| Certificate Information                                                                                             |
| This certificate is intended for the following purpose(s):<br>• All issuance policies<br>• All application policies |
| Certificate Import Wizard X                                                                                         |
| Issu                                                                                                    |
| Issu                                                                                                    |
| Valid from 5/30/2016 to 10/17/2046                                                                                  |
| Install Certificate Issuer Statement                                                                                |
| OK                                                                                                    |

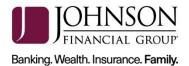

- 6. Back on the Panini Homepage, click on *Set Configuration*.
- 7. Reboot the scanner by clicking the *Reboot* button. Leave the scanner plugged in.
  - a. The scanner light will flash from orange to red a number of times. Once the light has stopped flashing, close the browser. You are finished with this page.
- 8. You can now begin submitting deposits via the <u>DepositPartner website</u>.
- 9. Registering your scanner
  - a. After logging into DepositPartner, click the *Registration Tab* on the top menu bar.
  - b. Click on *Re-Register*.
  - c. Select the *Panini mI:Deal* scanner and enter the *Host Name* as 192.168.4.1.
  - d. Click **Register**.
- 10. You can now scan and deposit checks.

For assistance, please contact Treasury Management Support at 1-877-236-2739 or email to <u>tmsupport@johnsonfinancialgroup.com</u>.

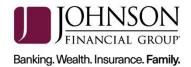

## **MAC OPERATING SYSTEMS**

#### **INSTALLATION**

\*\*\*Administrative rights should be granted in order to complete the installation\*\*\*

- 1. Connect the scanner.
  - a. Connect the USB cable to the back of the scanner, then to the computer.
  - b. Connect the scanner power cable to the back of the scanner, then to an available power outlet.
  - c. Make sure the blue flaps of the scanner are open and the light is a solid orange.
- 2. Access the scanner homepage via <u>https://192.168.4.1/.</u>

*Note: If you cannot access the scanner homepage, attempt to access via* <u>http://192.168.4.1/</u>.

- a. If using **<u>Chrome</u>**, a warning message may appear.
  - *i.* Click on *Advanced* and *Proceed to 192.168.101.1 (unsafe).*
- b. If using **<u>Firefox</u>**, a warning message may appear.
  - i. Click *I Understand the Risks* and *Add Exception...*

Or click on *Advanced* and *Add Exception...* 

- ii. Click Confirm Security Exception.
- 3. Configure the scanner.
  - a. Click on *Configuration* and *Connection Parameters Setup*.

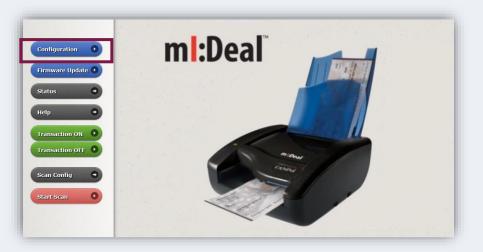

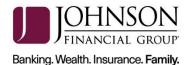

|        | mI:Deal Check Scanner Configuration |                                                                |
|--------|-------------------------------------|----------------------------------------------------------------|
|        | Connection Parameters Setup         | Miscellancous Parameters Setup<br>Password Setup<br>Bulk Setup |
| Home 📀 |                                     | End Access Session                                             |

- b. Click **Next**.
- c. Scroll to the bottom of the page.
- d. Next to *HTTPS*: select *Default Certificate*.
- e. Type "*mideal*" in the field for device name.

| ONS Domain Name     NetBios Workgroup Name | panini<br>EVERNEXT                              |
|--------------------------------------------|-------------------------------------------------|
| mDNS Subdomain Name                        | local                                           |
|                                            |                                                 |
| HTTI'S: Default certificate V              |                                                 |
| Disabled<br>Default certificate            |                                                 |
| Device Custom certificate                  | Root CA Certificate Download (PEM Format)       |
|                                            | Root CA Certificate Download (X.509 DER Format) |
|                                            |                                                 |
|                                            | Set Configuratio                                |
|                                            | Seconiguration                                  |

- 4. Download Root Certificate *Note:* You must have Administrative rights in order to download the certificate.
  - a. Click on the **Root CA Certificate (PEM Format**) link.

| Device Name mideal | Root CA Certificate Download (PEM Format)      |
|--------------------|------------------------------------------------|
|                    | Root CA Certificate Download (X509 DER Format) |

- b. After the Certificate has been downloaded, click *Set Configuration*.
- 5. Reboot the scanner by clicking the *Reboot* button. Leave the scanner plugged in.
  - a. The scanner light will flash from orange to red a number of times. Once the light has stopped flashing, close the browser. You are finished with this page.

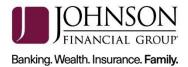

- 6. Keychain Access
  - a. Click *Go* in the menu bar at the top of the screen. Select *Utilities* from the dropdown.

|                                                                                                    | Back                           | ¥[          |      |
|----------------------------------------------------------------------------------------------------|--------------------------------|-------------|------|
|                                                                                                    | Forward                        | ¥]          |      |
|                                                                                                    | Select Startup Disk on Desktop | <b>企</b> 第1 |      |
|                                                                                                    | All My Files                   | <b>企</b> 器F |      |
|                                                                                                    | 🖻 Documents                    | <b>企業O</b>  |      |
| 000 ()                                                                                                    | 🔜 Desktop                      | <b>☆業D</b>  |      |
|                                                                                                    | O Downloads                    | \C₩L        | -    |
|                                                                                                    | 😭 Home                         | <b>企業H</b>  | 8.   |
|                                                                                                    | Computer                       | <b>企業C</b>  |      |
|                                                                                                    | Wetwork                        | <b>企</b> ℋΚ | нс   |
|                                                                                                    | 🛆 iCloud Drive                 | ☆第1         | ixed |
| and the second second se | A Applications                 | <b>☆</b> ₩A |      |
|                                                                                                    | 🔀 Utilities                    | 企業U         |      |
|                                                                                                    | Recent Folders                 | •           |      |
|                                                                                                    | Go to Folder                   | 企業G         | -    |
| and the second second second second second second second second second second second second second second second                                                                                                    | Connect to Server              | ЖK          |      |

### b. Click on *Keychain Access*.

| •••               |                 | 🔀 Utilities                  |                          |      |
|-------------------|-----------------|------------------------------|--------------------------|------|
| $\langle \rangle$ |                 |                              | Q Search                 |      |
| Favorites         | Disk Utility    | DocketPORT 485<br>Calibrator | Grab                     |      |
| All My Files      |                 |                              |                          |      |
| iCloud Drive      |                 |                              |                          |      |
| Applications      | Grapher         | HP Utility                   | iMac EFI Firmware Update | - 11 |
| Desktop           |                 |                              |                          | - 11 |
| Documents         |                 |                              |                          | - 11 |
| Downloads         |                 | <b>T</b>                     |                          | - 11 |
| Devices           | Keychain Access | Migration Assistant          |                          |      |
| CCX Suppor        |                 | 0                            |                          | - 11 |
| Tags              |                 | â                            | >_                       | - 11 |

c. Click on *Certificates*.

| 🗯 Keychain Ac                                   | cess File Edit View           | Window Help                                                                                           |                                 |          |          |
|-------------------------------------------------|-------------------------------|----------------------------------------------------------------------------------------------------|---------------------------------|----------|----------|
| •                                               |                               | Keychain A                                                                                            | ccess                           |          |          |
| Click to lock the                               | login keychain.               |                                                                                                    |                                 |          | Q Search |
| Keychains Cogin Cocal Items System System Roots | Root certific<br>Expires: Sat | rtification Authority<br>ate authority<br>urday, October 13, 2035 at 12<br>certificate is not trusted | :18:16 PM Central Daylight Time |          |          |
|                                                 | Name                          | ~ Kind                                                                                                | Expires                         | Keychain |          |
|                                                 | Panini Certification Au       | thority certificate                                                                                   | Oct 13, 2035, 12:18:16 PM       | login    |          |
| Category                                        |                               |                                                                                                    |                                 |          |          |
| All Items                                       |                               |                                                                                                    |                                 |          |          |
| . Passwords                                     |                               |                                                                                                    |                                 |          |          |
| Secure Notes                                    |                               |                                                                                                    |                                 |          |          |
| My Certificates                                 |                               |                                                                                                    |                                 |          |          |
| B Keys                                          |                               |                                                                                                    |                                 |          |          |
| 🔞 Certificates                                  |                               |                                                                                                    |                                 |          |          |

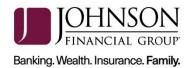

d. Right click on the certificate and click *Get Info:* 

| Keychain Ac                                                       | cess File Ed    | it View Window                                                                                                 | Help               |                      |                  |          |
|-------------------------------------------------------------------|-----------------|----------------------------------------------------------------------------------------------------|--------------------|----------------------|------------------|----------|
| • •                                                               |                 |                                                                                                    | Keychain Acc       | cess                 |                  |          |
| Click to lock the                                                 | login keychain. |                                                                                                    |                    |                      |                  | Q Search |
| Keychains<br>login<br>Local Items<br>System<br>System Roots       | Centificate     | Panini Certification A<br>toot certificate authority<br>xpires: Saturday, Octobe<br>This root certificate is r | r 13, 2035 at 12:1 | 8:16 PM Central Dayl | ight Time        |          |
|                                                                   | Name            | ^ H                                                                                                    | ind                | Expires              | Keychain         |          |
|                                                                   | Panini Cer      | New Certificate P                                                                                              |                    |                      | 2:18:16 PM login |          |
| Category                                                          |                 | Delete "Panini Ce                                                                                              |                    |                      |                  |          |
| All Items<br>Passwords<br>Secure Notes<br>My Certificates<br>Keys |                 | Get Info<br>Evaluate "Panini C                                                                                 | ertification Au    | uthority"            | ]                |          |
|                                                                   |                 |                                                                                                    |                    |                      |                  |          |

e. Expand Trust, then in the first dropdown, choose Always Trust.

| • • •       | Panini Certification Authority                                                                                                    |  |  |  |
|-------------|----------------------------------------------------------------------------------------------------|--|--|--|
| Centificate | Panini Certification Authority<br>Root certificate authority<br>Expires: Saturday, October 13, 2035 at 12:18:16 PM Central Daylight Time<br>This root certificate is not trusted<br>Use System Defaults |  |  |  |
| Wh          | en using this certificate:  Always Trust  Never Trust                                                                                                    |  |  |  |
| Secu        | re Sockets Layer (SSL) Always Trust 📀                                                                                                    |  |  |  |
|             | Secure Mail (S/MIME) Always Trust                                                                                                    |  |  |  |
| Extensibl   | e Authentication (EAP) Always Trust                                                                                                    |  |  |  |

f. Click the red dot to close the window. You will be prompted for a username and password for the computer. Enter credentials and select Update Settings.

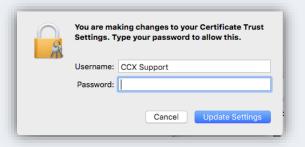

- 7. Register Your Scanner
  - a. Navigate to the <u>DepositPartner website</u> and log in.
    - i. **Note:** You will be prompted to set up Multifactor Authentication. If you need assistance please visit the <u>Client Resource Center</u> and view

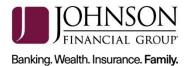

the <u>DepositPartner Multi-Factor Authentication Web Application</u> guide.

- b. Click *Registration* in the top menu bar.
- c. Choose the *Location* and *Scanner*: Panini mI:Deal.
- d. Enter the Host Name as **192.168.4.1** then click **Register**.
- 8. You should be able to scan and complete a deposit.

For assistance, please contact Treasury Management Support at 1-877-236-2739 or email to <u>tmsupport@johnsonfinancialgroup.com</u>.